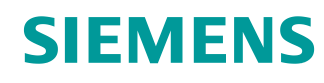

# Learn-/Training Document

Siemens Automation Cooperates with Education (SCE) | As of Version V15.1

**TIA Portal Module 020-111** SIMIT Process Simulation – Coupling with S7-PLCSIM Advanced / OPC UA

**siemens.com/sce**

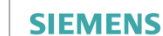

**Global Industry** Partner of<br>WorldSkills International

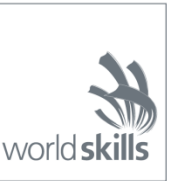

### **Matching SCE Trainer Packages for this Learn-/Training Document**

#### **SIMIT Simulation Platform**

- **SIMIT Simulation Platform with Dongle V10.0** (includes SIMIT S & CTE, FLOWNET, CONTEC libraries) - 2500-Simulation-Tags Order no.: 6DL8913-0AK00-0AS5
- **Upgrade SIMIT Simulation Platform from V8.x/V9.x to V10.0** ((includes SIMIT S & CTE, FLOWNET, CONTEC libraries) Order no.: 6DL8913-0AK00-0AS6
- **Demo-Version SIMIT Simulation Platform V10.0** Download: [support.industry.siemens.com/cs/ww/de/ps/17120/dl](https://support.industry.siemens.com/cs/ww/de/ps/17120/dl)

#### **SIMATIC STEP 7 Software for Training**

- **SIMATIC STEP 7 Professional V15.1 - Single License** Order no.: 6ES7822-1AA05-4YA5
- **SIMATIC STEP 7 Professional V15.1 - 6+20 User Classroom License**  Order no.: 6ES7822-1BA05-4YA5
- **SIMATIC STEP 7 Professional V15.1 - 6+20 User Upgrade License** Order no.: 6ES7822-1AA05-4YE5
- **SIMATIC STEP 7 Professional V15.1 - Student License for 20 Users** Order no.: 6ES7822-1AC05-4YA5

Note that these trainer packages are replaced with successor packages when necessary. An overview of the currently available SCE packages is available at: [siemens.com/sce/tp](http://www.siemens.com/sce/tp)

### **Continued training**

For regional Siemens SCE continued training, get in touch with your regional SCE contact [siemens.com/sce/contact](http://www.siemens.com/contact)

### **Additional information regarding SCE**

[siemens.com/sce](http://www.siemens.com/sce)

#### **Information regarding use**

The SCE Learn-/Training Document for the integrated automation solution Totally Integrated Automation (TIA) was prepared for the program "Siemens Automation Cooperates with Education (SCE)" specifically for training purposes for public educational facilities and R&D institutions. Siemens does not guarantee the contents.

This document is only to be used for initial training on Siemens products/systems. This means it can be copied in whole or in part and given to trainees/students for use within the scope of their training/course of study. Disseminating or duplicating this document and sharing its content is permitted within public training and advanced training facilities for training purposes or as part of a course of study.

Exceptions require written consent from Siemens. Send all related requests to [scesupportfinder.i-ia@siemens.com.](mailto:scesupportfinder.i-ia@siemens.com)

Offenders will be held liable. All rights including translation are reserved, particularly if a patent is granted or a utility model or design is registered.

Use for industrial customer courses is explicitly not permitted. We do not consent to commercial use of the Learn- /Training Document.

We wish to thank the TU Dresden and the Michael Dziallas Engineering Corporation and all other involved persons for their support during the preparation of this Learn-/Training Document.

# Table of contents

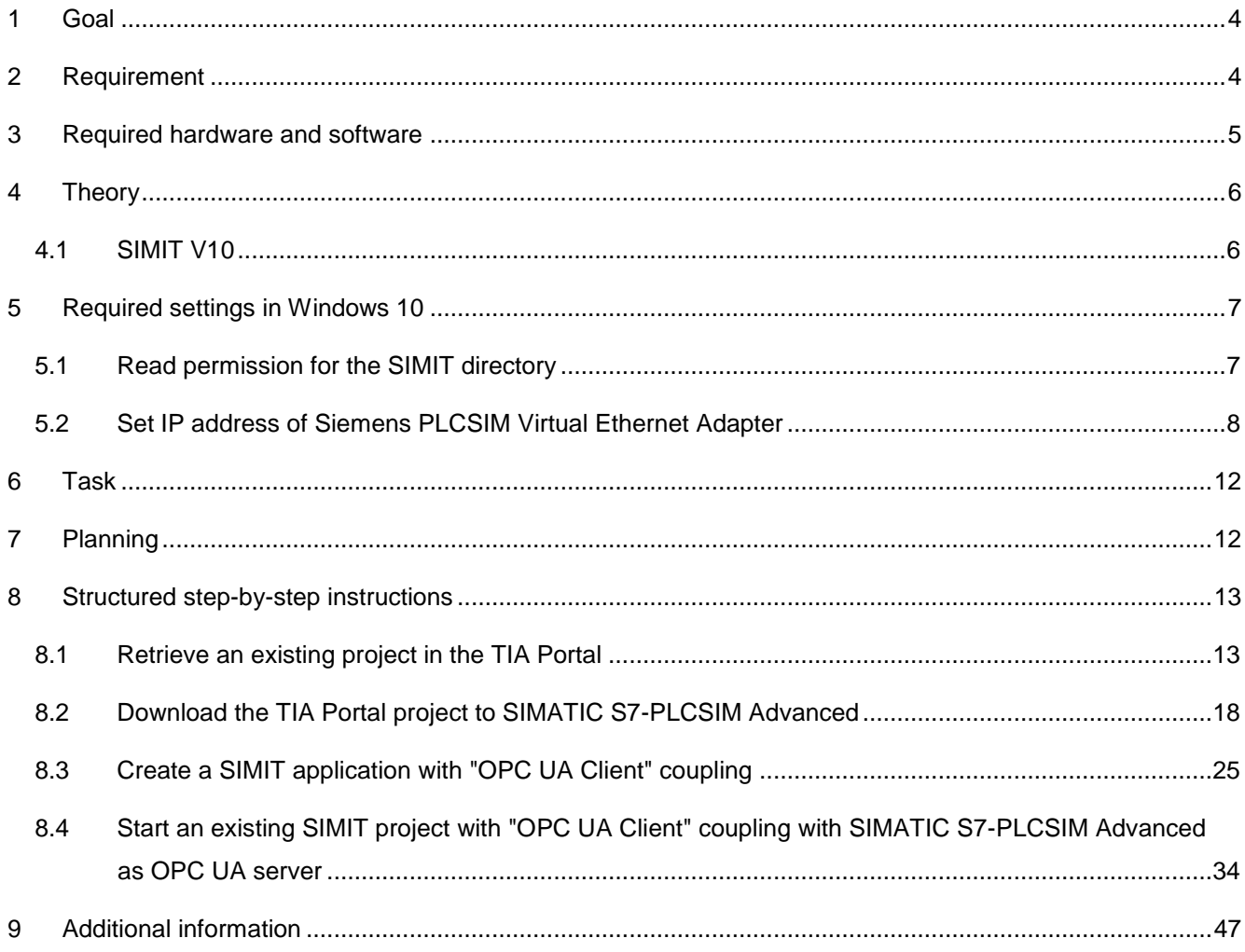

# **SIMIT PROCESS SIMULATION - Coupling with S7-PLCSIM Advanced via OPC UA**

# <span id="page-4-0"></span>**1 Goal**

The following pages will show how a coupling with SIMATIC S7-PLCSIM Advanced via OPC UA can be set up in the SIMIT process simulation software.

The order in which existing SIMIT projects with this coupling variant can be started together with a TIA Portal project for simulation of a program solution will also be described.

### <span id="page-4-1"></span>**2 Requirement**

This chapter builds on the chapter "SCE\_EN\_092-300 OPC UA with SIMATIC S7-1500 as OPC Server …". To perform the work in this chapter, you can use the following project, for example: "sce-092-300 opc-ua-s7-1500….".

### <span id="page-5-0"></span>**3 Required hardware and software**

- **1** Engineering station: Requirements include hardware and Windows 10 operating system (for additional information, see Readme on the TIA Portal Installation DVDs)
- **2** SIMATIC STEP 7 Professional software in TIA Portal V15.1 or higher
- **3** SIMATIC S7-PLCSIM Advanced software V2.0 SP1 or higher
- **4** SIMIT software V10.0 Update 1 or higher (with dongle or in Demo mode)

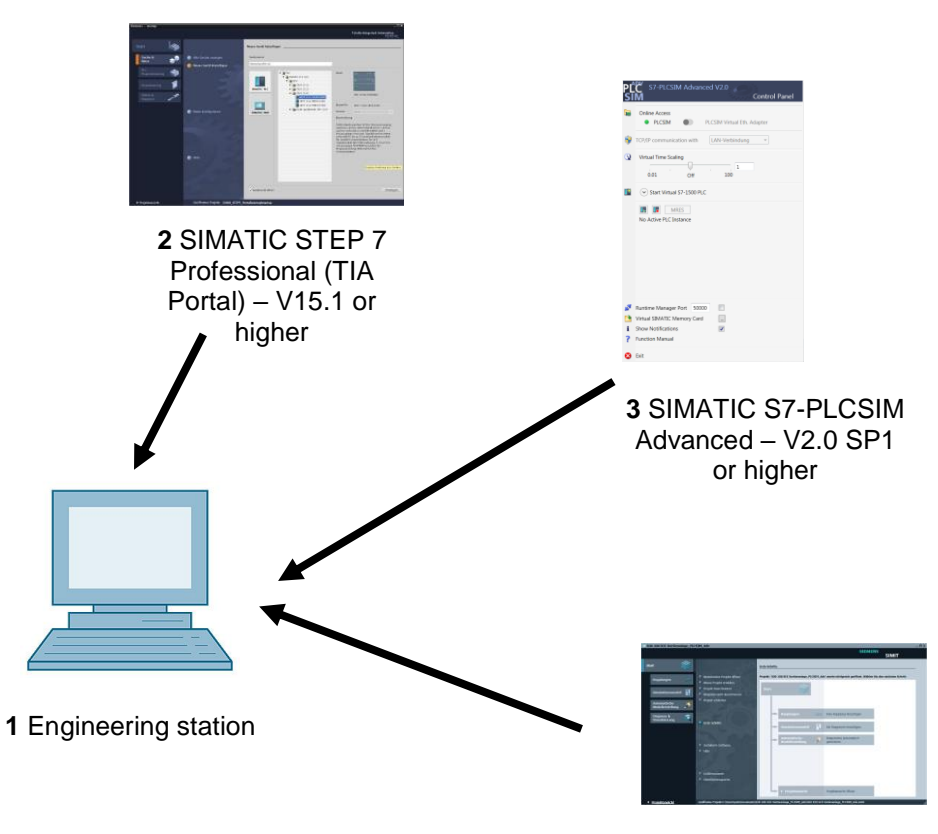

**4** SIMIT – V10.0 Update 1 or higher

# <span id="page-6-0"></span>**4 Theory**

### <span id="page-6-1"></span>**4.1 SIMIT V10**

SIMIT is **process simulation software** that can be used for the following:

- Complete plant simulation
- Simulation of signals, devices and plant responses
- Input and output simulator of test signals for an automation controller
- Testing and commissioning of automation software

SIMIT provides the following components for creating a simulation:

#### **Chart**

To build a simulation, components available in the libraries are put together in the chart editor and suitable parameters are entered.

#### **Visualization**

Visualizations provide an overview of the signals of your plant. Signals are visualized with controls (input and display objects) and graphical objects.

#### **Coupling**

The coupling is the interface to the automation system and is required for signal exchange. In addition to couplings with PLCSIM, PLCSIM Advanced, PRODAVE, etc., there is also a coupling with SIMIT as OPC UA client.

#### **Demo mode**

In demo mode you can get an impression of the use and performance capability of SIMIT without having to have a valid license.

However, SIMIT has only a limited range of functions in demo mode.

Existing models can be opened and simulated in demo mode. It is also possible to change these models and create new models. The models created or modified in this way can only be run on the computer on which they were created.

SIMIT Simulation is limited to 45 minutes in demo mode. The simulation must then be restarted.

#### *Note:*

*– Further details and information can be found in the manuals, which can be downloaded from [support.automation.siemens.com](http://support.automation.siemens.com/).*

## <span id="page-7-0"></span>**5 Required settings in Windows 10**

Before you can set up a coupling with SIMATIC S7-PLCSIM Advanced via OPC-UA in the SIMIT process simulation software, the following settings in Windows 10 must be checked.

### <span id="page-7-1"></span>**5.1 Read permission for the SIMIT directory**

The user who is logged onto the computer must have read permission for the following drive path:

C:\ProgramData\Siemens\Automation\SIMIT\8.0\PKI\own\private

 $\rightarrow$  Navigate with Windows 10 Explorer to the specified directory C:\ProgramData\Siemens\ Automation\SIMIT\8.0\PKI\own\private (→ Explorer → C → ProgramData → Siemens→ Automation  $\rightarrow$  SIMIT $\rightarrow$  8.0 $\rightarrow$  PKI $\rightarrow$  own $\rightarrow$  private)

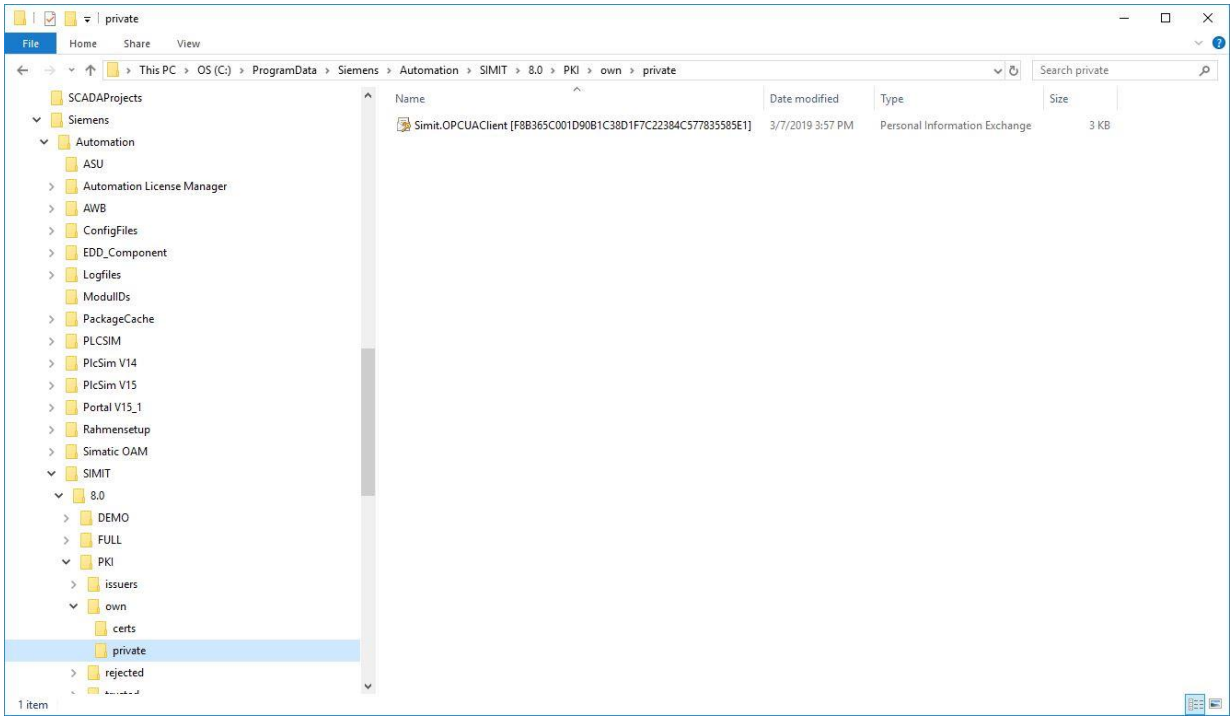

 $\rightarrow$  If you receive the message shown here, you can get access to this folder by clicking "Continue". However, this only works if you have administrator rights on the computer. If not, you must reach out to your administrator. ( $\rightarrow$  Continue)

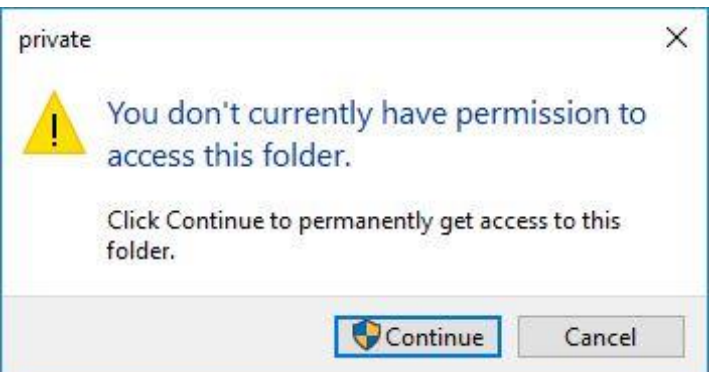

### <span id="page-8-0"></span>**5.2 Set IP address of Siemens PLCSIM Virtual Ethernet Adapter**

For SIMATIC S7-PLCSIM Advanced to be accessed from the TIA Portal via TCP/IP, the IP address of the Siemens PLCSIM Virtual Ethernet Adapter must be set to match the IP address of the CPU in the TIA Portal project.

The procedure for setting the IP address of the Siemens PLCSIM Virtual Ethernet Adapter with Windows 10 operating system is shown here.

→ Select the network icon in the taskbar at the bottom  $\frac{dG}{dr}$  and click → "Network settings".

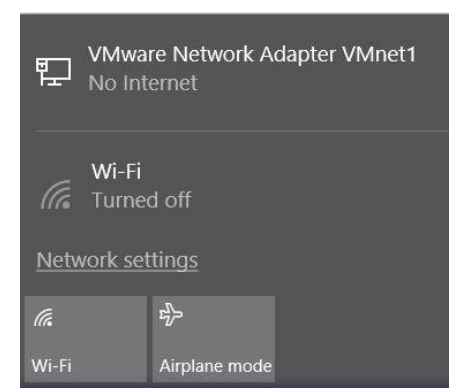

 $\rightarrow$  In the network settings window that opens, click  $\rightarrow$  "Ethernet" and then on  $\rightarrow$  "Change adapter options".

Settings

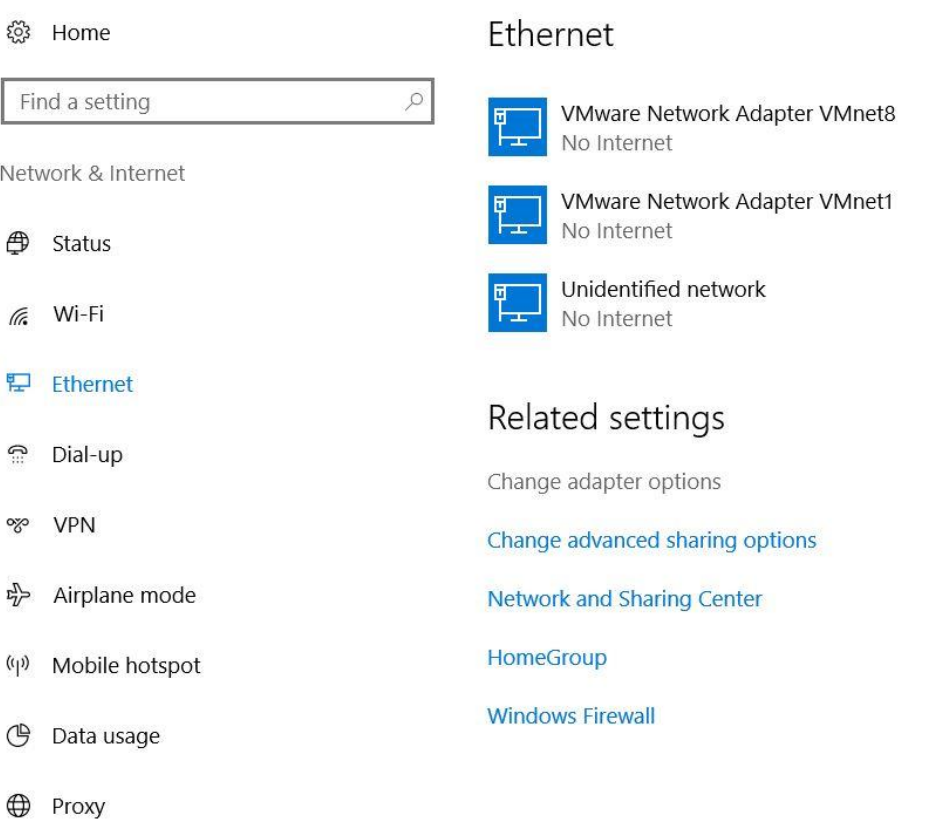

→ Select → "Siemens PLCSIM Virtual Ethernet Adapter" and click → "Properties".

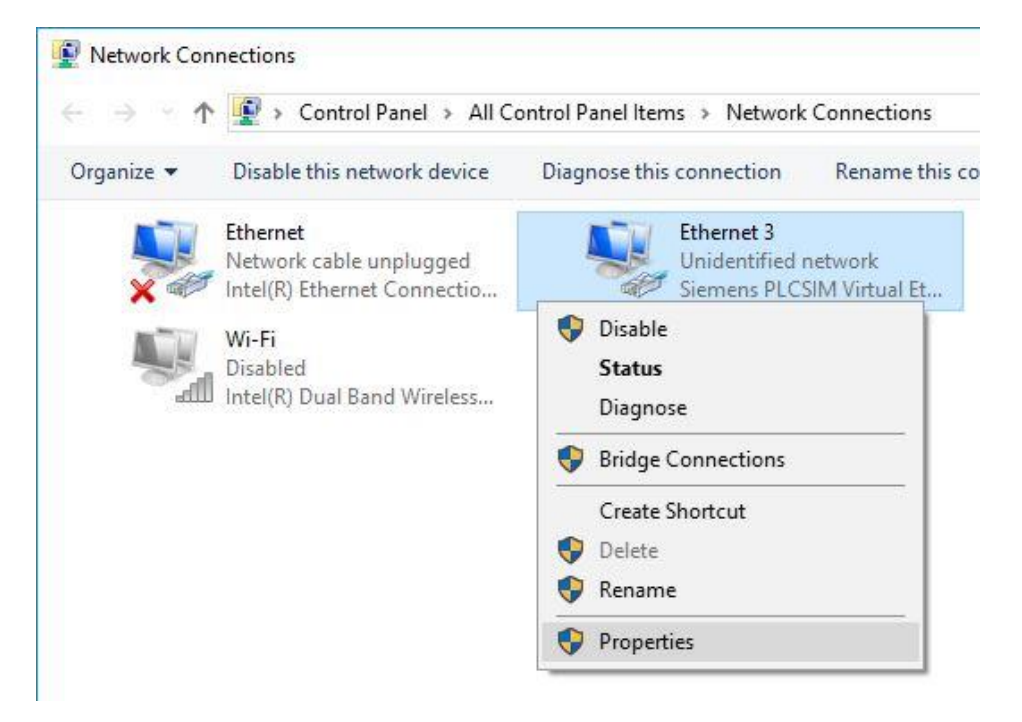

 $\rightarrow$  Select  $\rightarrow$  "Properties" for  $\rightarrow$  "Internet Protocol Version 4 (TCP/IPv4)".

![](_page_10_Picture_81.jpeg)

→ You can now use the following IP address, for example → IP address: 192.168.0.99 and enter the following  $\rightarrow$  subnet mask 255.255.255.0. Then apply the settings. ( $\rightarrow$  "OK")

![](_page_11_Picture_45.jpeg)

# <span id="page-12-0"></span>**6 Task**

A SIMIT simulation with a coupling with SIMATIC S7-PLCSIM Advanced via OPC UA is to be created. In so doing, the symbols of the inputs and outputs in SIMATIC S7-PLCSIM Advanced are to be accessed.

# <span id="page-12-1"></span>**7 Planning**

First, an existing TIA Portal project with activated OPC UA server is retrieved.

The following changes will then be made there:

- In the project properties, the "Support simulation during block compilation" option must be selected for "Protection".
- All FBs and DBs are removed from the project because the tags created there will otherwise be imported as signals.
- In the tag tables, the "Writable from HMI/OPC UA" attribute must be deselected for the PLC outputs. Otherwise, they will be imported into SIMIT as PLC inputs.
- The IO addresses to be simulated using SIMIT must not exist as hardware modules. Accordingly, we remove all affected IO modules.

Finally, the hardware configuration with the tag tables is also downloaded to SIMATIC S7-PLCSIM Advanced.

Now, a SIMIT project is created and a new "OPC UA Client" coupling with SIMATIC S7-PLCSIM Advanced is created there.

Next, the IO addresses are imported from SIMATIC S7-PLCSIM Advanced via OPC UA.

For simulation of a program solution, an existing TIA Portal project with activated OPC UA server is opened and downloaded to SIMATIC S7-PLCSIM Advanced.

The SIMIT project is then opened and started for testing the program solution.

# <span id="page-13-0"></span>**8 Structured step-by-step instructions**

You can find instructions on how to implement planning below. If you have advanced knowledge, the numbered steps are sufficient. Otherwise, it is recommended that you follow the individual steps of the instructions.

### <span id="page-13-1"></span>**8.1 Retrieve an existing project in the TIA Portal**

 $\rightarrow$  Before you can access the "sce-092-300-opc-ua-s7-1500..." project from chapter "SCE\_EN\_092-300-OPC UA-S7-1500", you must retrieve it. To retrieve an existing project that has been archived, you must select the relevant archive with  $\rightarrow$  Project  $\rightarrow$  Retrieve in the project view. Confirm your selection with "Open". ( $\rightarrow$  Project  $\rightarrow$  Retrieve  $\rightarrow$  Select a .zap archive ...  $\rightarrow$  Open)

![](_page_13_Picture_5.jpeg)

 $\rightarrow$  The next step is to select the destination folder where the retrieved project will be stored. Confirm your selection with "OK" ( $\rightarrow$  Destination folder  $\ldots \rightarrow$  OK).

 $\rightarrow$  In the project properties, the "  $\blacktriangleright$  Support simulation during block compilation" option still needs to be selected for "Protection". (→ 092-300\_OPC UA S7-1500... → Properties → Protection → Ø Support simulation during block compilation  $\rightarrow$  OK)

![](_page_14_Picture_2.jpeg)

![](_page_14_Picture_109.jpeg)

 $\rightarrow$  All FBs and DBs are to be removed from the project because the tags created there will otherwise be imported as signals. Here, we delete all program blocks of the project by selecting them and rightclicking. We now select "Delete" from the options.  $(\rightarrow$  CPU\_1516F  $\rightarrow$  Program blocks  $\rightarrow$  Delete)

![](_page_15_Picture_2.jpeg)

 $\rightarrow$  In the tag tables, the "Writable from HMI/OPC UA" attribute must be deselected for the PLC outputs. Otherwise, they will be imported into SIMIT as PLC inputs. Open the "Tag table\_sorting station" and deselect the "Writable from HMI/OPC UA" attribute for all output signals. ( $\rightarrow$  CPU\_1516F  $\rightarrow$  PLC tags  $\rightarrow$  Tag table sorting station  $\rightarrow$  Writable from HMI/OPC UA)

![](_page_16_Picture_63.jpeg)

 $\rightarrow$  The IO addresses to be simulated using SIMIT must not exist as hardware modules. Accordingly, we also remove all IO modules by selecting them, right-clicking on them and selecting "Delete". ( $\rightarrow$ CPU 1516F  $\rightarrow$  Device configuration  $\rightarrow$  Delete)

![](_page_17_Figure_2.jpeg)

→ Then click on the "CPU\_1516F" folder. In the menu, first select the " De Save project " button and then the "  $\frac{1}{2}$ " button for compiling. ( $\rightarrow$  CPU\_1516F  $\rightarrow$   $\frac{1}{2}$  Save project  $\rightarrow$   $\frac{1}{2}$ )

![](_page_17_Picture_178.jpeg)

### <span id="page-18-0"></span>**8.2 Download the TIA Portal project to SIMATIC S7-PLCSIM Advanced**

Before you can download the CPU\_1516F from the project "092-300\_OPC UA S7-1500", SIMATIC S7-PLCSIM Advanced must be opened and a CPU with the appropriate settings must be started there.

 $\rightarrow$  Open "S7-PLCSIM Advanced" from the desktop of your computer by double-clicking on the logo for the application.  $(\rightarrow$  S7-PLCSIM Advanced)

![](_page_18_Picture_4.jpeg)

→ In the "Control Panel" of S7-PLCSIM Advanced, select the settings shown here for the virtual S7- 1500 and start it. (→ Control Panel → PLCSIM Virtual Ethernet Adapter → <Local> → CPU\_1516F  $\rightarrow$  192.168.0.1  $\rightarrow$  255.255.255.0  $\rightarrow$  Unspecified CPU 1500  $\rightarrow$  Start)

![](_page_18_Picture_98.jpeg)

→ The virtual S7-1500 is now started in S7-PLCSIM Advanced. The virtual controller of the TIA Portal and SIMIT can be accessed via the configured address.

![](_page_19_Picture_32.jpeg)

→ To download your entire CPU, select the → "CPU\_1516F [CPU1516F-3 PN/DP]" folder in the TIA Portal and click the "Download to device" button  $\mathbf{U} \rightarrow$ .

![](_page_20_Picture_51.jpeg)

 $\rightarrow$  The manager for configuring connection properties then opens. (Extended download).

![](_page_20_Picture_52.jpeg)

- $\rightarrow$  First, the interface must be correctly selected. This happens in three steps.
- $\rightarrow$  Type of the PG/PC interface  $\rightarrow$  PN/IE

![](_page_21_Picture_70.jpeg)

→ PG/PC interface → here: Siemens PLCSIM Virtual Ethernet Adapter

![](_page_21_Picture_71.jpeg)

 $\rightarrow$  Connection to interface/subnet  $\rightarrow$  "PN/IE\_1"

![](_page_21_Picture_72.jpeg)

sce-020-111-simit-plcsim advanced-opc-ua-r1904-en.docxn.docx

 $\rightarrow$  The  $\rightarrow$  "Show all compatible devices" check box must then be selected. The search for devices in the network is started by clicking the  $\rightarrow$  **button.** 

![](_page_22_Picture_45.jpeg)

 $\rightarrow$  If the controller is shown in the list, it must be selected before the download can be started.  $(\rightarrow$  CPU1516F-3 PN/DP  $\rightarrow$  Load)

![](_page_23_Picture_43.jpeg)

 $\rightarrow$  You first obtain a preview. Confirm the suggested actions and continue with  $\rightarrow$  "Load".

![](_page_24_Picture_73.jpeg)

*Note:* 

- *The symbol should be visible in every line of the "Load preview". You can find additional information in the "Message" column*
- $\rightarrow$  The  $\rightarrow$  "Start module" option is now selected before the download operation can be completed with  $\rightarrow$  "Finish".

![](_page_24_Picture_74.jpeg)

For unrestricted use in educational / R&D institutions. © Siemens 2019. All rights reserved. 24

sce-020-111-simit-plcsim advanced-opc-ua-r1904-en.docxn.docx

### <span id="page-25-0"></span>**8.3 Create a SIMIT application with "OPC UA Client" coupling**

→ Start SIMIT from the desktop of your computer by double-clicking on the logo for the "SIMIT SP" application  $(\rightarrow$  SIMIT SP)

![](_page_25_Picture_3.jpeg)

 $\rightarrow$  Create a new project "020-111 SIMIT PLCSIMAdv OPC UA". ( $\rightarrow$  Create new project  $\rightarrow$  020-111\_SIMIT PLCSIMAdv OPC UA → Create)

![](_page_25_Picture_71.jpeg)

 $\rightarrow$  Change to the "Project view". ( $\rightarrow$  Project view)

![](_page_26_Picture_35.jpeg)

→ Create a "New coupling" "OPC UA Client" for your project under "Couplings".  $(\rightarrow$  Couplings  $\rightarrow$  New coupling  $\rightarrow$  OPC UA Client  $\rightarrow$  OK)

![](_page_27_Figure_2.jpeg)

 $\rightarrow$  Switch to the TIA Portal and open the "Device configuration" in the previously retrieved project "092-300\_OPC UA S7-1500". Select the CPU. In the properties under OPC UA, copy the address of the activated OPC UA server. (→ 092-300\_OPC UA S7-1500 → Device configuration → CPU\_1516F → Properties → OPC UA → General → Server addresses → opc-tcp://192.168.0.1:4840 → Copy)

![](_page_28_Figure_2.jpeg)

→ Paste the previously copied OPC UA server address of the CPU 1516F into SIMIT as "OPC UA Server URL" under "Couplings", "OPC UA client". (→ SIMIT → Couplings → OPC UA Client → Properties → OPC UA Server URL → Paste)

![](_page_29_Picture_51.jpeg)

 $\rightarrow$  Under "Properties", select the settings shown below for "Endpoint" and "Namespace URI". ( $\rightarrow$ Properties  $\rightarrow$  Endpoint  $\rightarrow$  Name space URI)

![](_page_30_Picture_64.jpeg)

![](_page_30_Picture_65.jpeg)

#### *Note:*

– *If the following error message appears, you need to check the requirements of the settings in Windows 10 described in chapter 5.*

![](_page_30_Picture_66.jpeg)

→ When you click the " Browse " button, the inputs and outputs from the tag table previously downloaded to the CPU 1516F are imported and are now ready for further use in the simulation.  $(\rightarrow$  Browse)

![](_page_31_Picture_87.jpeg)

 $\rightarrow$  Finally, select " $\Box$  Save all". (→  $\Box$ ) Click " Start" to start the simulation. (→  $\triangleright$ )

![](_page_31_Picture_4.jpeg)

- $\rightarrow$  After starting the simulation, you can test the access to the inputs and outputs of SIMATIC S7-PLCSIM Advanced in SIMIT.
- → You can see whether this access is functioning in the tag tables in TIA Portal by clicking the " symbol.  $(\rightarrow \frac{\circledcirc}{\circ})$
- $\rightarrow$  Clicking on " $\Box$ " again ends the simulation in SIMIT. ( $\rightarrow \Box$ )

![](_page_32_Picture_68.jpeg)

 $\rightarrow$  Now "Archive" the SIMIT project. ( $\rightarrow$  Project  $\rightarrow$  Archive)

![](_page_33_Picture_40.jpeg)

# <span id="page-34-0"></span>**8.4 Start an existing SIMIT project with "OPC UA Client" coupling with SIMATIC S7-PLCSIM Advanced as OPC UA server**

→ First, start the TIA Portal from the desktop of your computer by double-clicking on the logo for the application.  $(\rightarrow$  TIA Portal)

![](_page_34_Picture_3.jpeg)

 $\rightarrow$  Open or retrieve the desired TIA Portal project. Here, the project for the sorting station "sce-092-300opc-ua-s7-1500…" is opened. Switch to the Project view. (→ Open existing project → sce-092-300 opc-ua-s7-1500… → Open → Project view)

![](_page_34_Picture_75.jpeg)

Before you can download the CPU\_1516F from the "092-300\_OPC UA S7-1500" project, SIMATIC S7- PLCSIM Advanced must be opened and a CPU with the appropriate settings must be started.

→ Open "S7-PLCSIM Advanced" from the desktop of your computer by double-clicking on the logo for the application.  $(\rightarrow$  S7-PLCSIM Advanced)

![](_page_35_Picture_3.jpeg)

→ In the "Control Panel" of S7-PLCSIM Advanced, select the settings shown here for the virtual S7- 1500 and start it. (→ Control Panel → PLCSIM Virtual Eth. Adapter → <Local> → CPU\_1516F → 192.168.0.1  $\rightarrow$  255.255.255.0  $\rightarrow$  Unspecified CPU 1500  $\rightarrow$  Start)

![](_page_35_Picture_89.jpeg)

 $\rightarrow$  The virtual S7-1500 is immediately started in S7-PLCSIM Advanced and can be accessed from the TIA Portal and SIMIT via the configured address.

![](_page_36_Picture_33.jpeg)

→ To download your entire CPU, select the → "CPU\_1516F [CPU1516F-3 PN/DP]" folder and click the

₩  $\rightarrow$  "Download to device" button.

![](_page_37_Figure_3.jpeg)

#### *Note:*

– *The IO addresses to be simulated using SIMIT must not exist as hardware modules.*

 $\rightarrow$  The manager for configuring the connection properties (Extended download) then opens.

![](_page_38_Picture_31.jpeg)

- $\rightarrow$  First, the interface must be correctly selected. This happens in three steps.
- $\rightarrow$  Type of the PG/PC interface  $\rightarrow$  PN/IE

![](_page_39_Picture_66.jpeg)

→ PG/PC interface → here: Siemens PLCSIM Virtual Ethernet Adapter

![](_page_39_Picture_67.jpeg)

→ Connection to interface/subnet → "PN/IE\_1"

![](_page_39_Picture_68.jpeg)

 $\rightarrow$  The  $\rightarrow$  "Show all compatible devices" check box must then be selected. The search for devices in the network is started by clicking the  $\rightarrow$  **button.** 

![](_page_40_Picture_45.jpeg)

 $\rightarrow$  If the controller is shown in the list, it must be selected before the download process can be started.  $(\rightarrow$  CPU1516F-3 PN/DP  $\rightarrow$  Load)

![](_page_41_Picture_43.jpeg)

 $\rightarrow$  You first obtain a preview. Confirm the suggested actions and continue with  $\rightarrow$  "Load".

![](_page_42_Picture_69.jpeg)

*Note:* 

- *The symbol should be visible in every line of the "Load preview". You can find additional information in the "Message" column.*
- → Following this, the → "Start module" option is selected before the download operation can be completed with  $\rightarrow$  "Finish".

![](_page_42_Picture_70.jpeg)

→ Now start SIMIT from the desktop of your computer by double-clicking on the logo for the "SIMIT SP" application  $(\rightarrow$  SIMIT SP)

![](_page_43_Picture_2.jpeg)

 $\rightarrow$  Open or retrieve the desired project. Here, the project for the sorting station "sce-020-111-scesorting-station-plcsim-advanced-opc-ua-r1904-en.simarc" is retrieved from the archive. (→ Retrieve project → sce-020-111-sce-sorting-station-plcsim-advanced-opc-ua-r1904-en.simarc → Retrieve)

![](_page_43_Picture_64.jpeg)

 $\rightarrow$  Confirm the security prompt with "Yes". ( $\rightarrow$  Yes)

![](_page_44_Picture_2.jpeg)

 $\rightarrow$  Change to the "Project view". ( $\rightarrow$  Project view)

![](_page_44_Picture_62.jpeg)

 $\rightarrow$  Double-click the "01\_operating screen" chart to open it. ( $\rightarrow$  01\_operating screen)

![](_page_45_Picture_157.jpeg)

 $\rightarrow$  Select " $\Box$  Save all" and select " Start" to start the simulation. ( $\rightarrow$   $\Box$   $\rightarrow$   $\triangleright$ )

![](_page_45_Picture_4.jpeg)

 $\rightarrow$  The simulation is activated. The application turns orange to indicate this.

![](_page_46_Picture_51.jpeg)

→ The application can be subsequently be tested in SIMIT. Clicking on "**I'** again ends the simulation in SIMIT.  $(\rightarrow \Box)$ 

![](_page_46_Picture_52.jpeg)

### <span id="page-47-0"></span>**9 Additional information**

More information for further practice and consolidation is available as orientation, for example: Getting Started, videos, tutorials, apps, manuals, programming guidelines and trial software / firmware, under the following link:

#### [siemens.com/sce/s7-1200](http://www.siemens.com/sce/s7-1200)

#### **Preview "Additional information"**

Getting Started, Videos, Tutorials, Apps, Manuals, Trial-SW/Firmware

- > TIA Portal Videos
- > TIA Portal Tutorial Center
- > Getting Started
- > Programming Guideline
- > Easy Entry in SIMATIC S7-1200
- > Download Trial Software/Firmware
- > Technical Documentation SIMATIC Controller
- > Industry Online Support App
- > TIA Portal, SIMATIC S7-1200/1500 Overview
- > TIA Portal Website
- > SIMATIC S7-1200 Website
- > SIMATIC S7-1500 Website

### **Further Information**

Siemens Automation Cooperates with Education **siemens.com/sce**

SCE Learn-/Training Documents **siemens.com/sce/documents**

SCE Trainer Packages **siemens.com/sce/tp**

SCE Contact Partners **siemens.com/sce/contact**

Digital Enterprise **siemens.com/digital-enterprise**

Industrie 4.0 **siemens.com/future-of-manufacturing**

Totally Integrated Automation (TIA) **siemens.com/tia**

TIA Portal **siemens.com/tia-portal**

SIMATIC Controller **siemens.com/controller**

SIMATIC Technical Documentation **siemens.com/simatic-docu**

Industry Online Support **support.industry.siemens.com**

Product catalogue and online ordering system Industry Mall **mall.industry.siemens.com**

Siemens Digital Industries, FA P.O. Box 4848 90026 Nuremberg Germany

Subject to change and errors © Siemens 2019

**siemens.com/sce**